## Updates

Always ensure that you are running the latest driver software and FireOne firmware by visiting [http://www.tascam.com](http://www.tascam.com )

# Owner's Manual Addendum

## Consistent Latency

The latency on a Windows computer will remain consistent no matter what sample rate is chosen.

### Installing on Windows XP

Please follow the steps below in order to install the FireOne on a Windows XP computer.

- Run the Installer without the FireOne connected (if connected, it should be powered off)
- Choose your installer language then click Next on the installer welcome screen
- • Accept the EULA (End User License Agreement) and click Next
- Choose the location for the FireOne installer files. It is recommended that you leave this set to the default location on the C: drive.
- • Select the components you wish to install:
	- \* "Install the FireOne driver" is required for the computer to recognize & use the FireOne. It is unchecked by default to allow for plug-in only installations after an initial driver installation. It must be manually checked to function.
	- \* "Plug-ins": Check the box(es) for the applications that you want to use the FireOne's control surface features with. If you check Cubase or Nuendo, you will be prompted to confirm the location of that app. It is possible to run this installer more than once if you have more than one version or installation of the same DAW app.
- At the Ready To Install window, confirm your selections and click Next.
- Click OK at the Setup dialog informing you that INF files are about to be installed.
- Click "Continue Anyway" at any Windows Logo dialog
- Connect and/or power on the FireOne. Do not press OK yet on the Setup dialog asking you to confirm "TASCAM Null Driver" installation.

## Release Notes

#### **ª V1.10**

Now FireOne supports Windows Vista32 (32-bit OS only) in this version.

- • At the Found New Hardware Wizard, select "No, not this time" and click Next.
- • On the next window, leave "Install the software automatically" selected and press Next
- Click Finish when presented with the dialog informing you that the TASCAM Audio Null Device has been installed.
- • Wait for another New Hardware Wizard to appear.
- • At the Found New Hardware Wizard, select "No, not this time" and click Next.
- On the next window, leave "Install the software automatically" selected and press Next
- Click Finish when presented with the dialog informing you that the TASCAM Audio Null Device has been installed.
- You should see a message in the lower right corner of your screen informing you that your new hardware is installed and ready to use.
- Now click OK on the Setup dialog that should still be present.
- You will see a dialog informing you that Setup is about to update your system configuration and device drivers. Click OK.
- Click "Continue Anyway" at any Windows Logo dialog
- The FireOne control panel will appear. Click on Close.
- You will see a Setup dialog informing you of a successful installation. Click OK.
- • Click Finish

## Known Issues in Version 1.00

## Mac OS X

Digital Performer displays the audio inputs and outputs in a way that does not match the labeling on the FireOne.

Displayed Labeled Audio IN 1 A Audio IN 2 B Audio Out L 1 L Audio Out R 1 R

Cubase displays the audio inputs and outputs in a way that does not match the labeling on the FireOne.

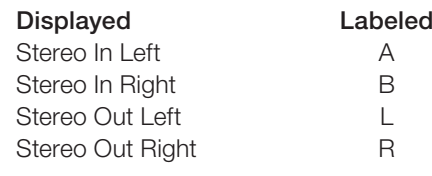

### Windows XP

- • Microsoft Windows Vista is not supported in Version 1.00 drivers.
- Adjustments to the audio buffer size will affect MIDI latency in addition to audio latency.
- • Do not open Windows Task Manager while running an audio application through the FireOne. Task Manager has been shown to load the CPU in a way incompatible with the FireOne, causing less system resources to be available for your audio application, resulting in audio artifacts.
- • Using the Mute control of the Windows Audio Mixer will also mute the Input audio of the FireOne.
- Playing a SysEx MIDI file from a DAW to the FireOne may cause the DAW to appear to hang.
- In GigaStudio 3.xx, the [GSIF Low Latency] MIDI port is not functioning correctly. Please use FireOne MIDI.
- The FireOne does not support WDM/KS driver mode (for example, as used in SONAR) in Version 1.00. When using the FireOne with SONAR, it is necessary to use ASIO mode instead of WDM/KS. ASIO, GSIF1 and MME are supported.
- It is necessary to close & relaunch a WDM/MME app after changing the sample rate.

## Miscellaneous

176.4k and 192k sample rates are not supported in Firmware 2.

Control surface functionality of Cubase LE 1.x.x is not supported.